## **ILIAS Funktionen: Sprechstundenverwaltung**

## **Der Nächste, bitte!**

Mit dieser !LIAS-Funktion können Sprechstunden-Termine kommuniziert, organisiert und sogar von Studierenden gebucht werden.

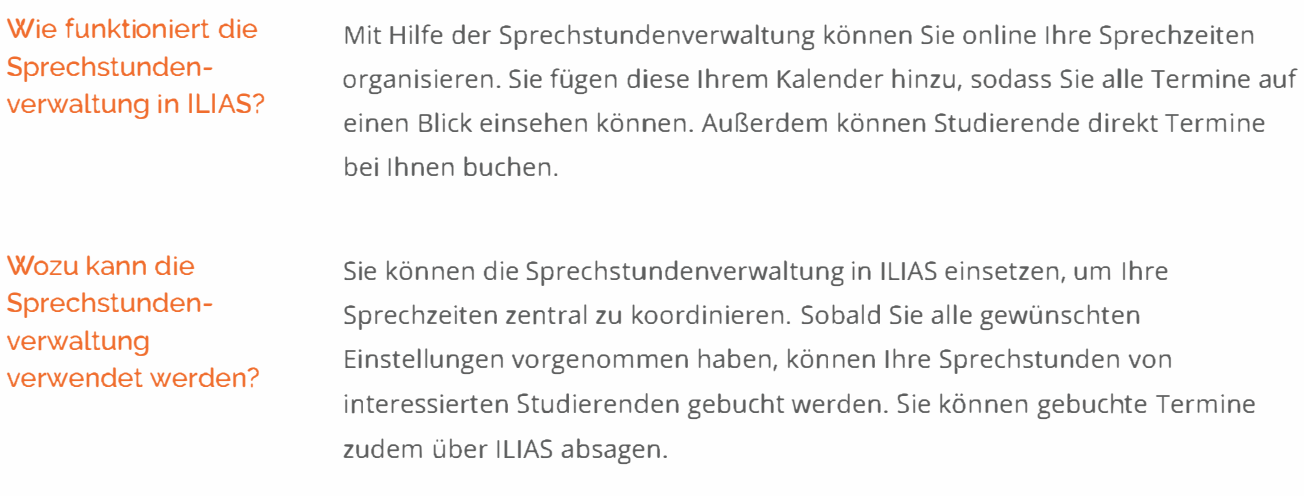

Wie kann ich selbst die Sprechstundenverwaltung nutzen?

Sie können alle Einstellungen zur Sprechstundenverwaltung in Ihrem Kalender vornehmen. Zu diesem gelangen Sie, indem Sie im Hauptmenü auf der linken Seite auf den Eintrag **Arbeitsraum** klicken. Im sich dann öffnenden Kontextmenü finden Sie Ihren Kalender. Dort können Sie Termine anlegen und bereits gebuchte Sprechstunden ansehen. Außerdem können Sie auswählen, ob eine andere Person Ihre Sprechstunden organisieren darf.

Wie können die **Sprechstunden** gebucht werden?

Die Studierenden gelangen über das Dashboard oder auch über das Magazin (,,Meine Kurse und Gruppen") zum Kurs des jeweiligen lehrenden: Innerhalb dieses Kurses wird ihnen unter dem Kalender der Link zu den Sprechstundenterminen angezeigt.

Um einen Termin zu buchen, klickt der oder die Studierende auf den Termin in der Übersicht und auf "Sprechstunde buchen". Anschließend muss die Auswahl bestätigt werden und ggf. kann ein Kommentar ergänzt werden.

Hierzu erhält man eine Bestätigungsmail im Postfach. Auch im Persönlichen Kalender der Studierenden wird der Sprechstundentermin angezeigt. Hier können die Termine auch storniert werden

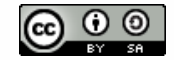

# Wie mache ich das

### genau? **<sup>A</sup>Neue Sprechstundenreihen hinzufügen**

Sie möchten eine Sprechstundenreihe anlegen, die sich täglich, wöchentlich, monatlich oder gar nicht wiederholt (keine Wiederholung).

- 1. Klicken Sie im Hauptmenü auf der linken Seite auf den Eintrag **Arbeitsraum** und wählen Sie im Kontextmenü den Eintrag **Kalender**
- 2. Öffnen Sie den Reiter **Sprechstundenverwaltung**
- 3. Klicken Sie auf den Button **Neue Sprechstundenreihe anlegen**
- 4, Tragen Sie in das Eingabefeld **Titel** obligatorisch eine Bezeichnung für ihre Sprechstundenreihe ein
- 5. Im Abschnitt **Anfang** bestimmen Sie den Beginn der Sprechstundenreihe. Legen Sie im Eingabefeld **Tag, Monat, Jahr und Uhrzeit** fest. um den Startzeitpunkt zu bestimmen. Alternativ öffnen Sie das Kalendersymbol und wählen Tag. Monat. Jahr und Uhrzeit aus
- 6. Im Abschnitt **Anzahl an Terminen pro Sprechstunde** tragen Sie ein, wie viele aufeinanderfolgende Termine generiert werden sollen
	- o Hinweis: Wenn Sie "1" eintragen, besteht jede einzelne Sprechstunde Ihrer Reihe aus nur einem einzigen Termin. Lassen Sie mehrere Termine pro Sprechstunde zu, wird jede Sprechstunde der Reihe mit mehreren Terminen angelegt.
- 7 Wählen Sie im Auswahlmenü des Abschnitts **Wiederholungen** die Option **täglich, wöchentlich, monatlich oder keine Wiederholung** aus
	- o Hinweis: Die angelegten Termine gelten für den in Schritt "6" festgelegten Tag. Füllen Sie die Angaben aus, um festzulegen in welchen Zeitabständen die Sprechstunden stattfinden sollen.
- 8. Tragen Sie in das Eingabefeld **Anmeldungen pro Termin** die Anzahl der Benutzer\*innen ein, die an einem einzelnen Termin einer Sprechstunde teilnehmen können. Dies ist ein Pflichtfeld
- g. Im Abschnitt **Späteste Anmeldung** legen Sie optional fest. mit wie vielen Tagen bzw. Stunden Vorlauf eine Anmeldung zu der Sprechstunde ermöglicht werden soll
- 10. Optional können Sie einen Ort hinzufügen und Ihren Termin durch eine **Beschreibung** erläutern
- 11. Klicken Sie auf den Button **Speichern**
- 12. ILIAS bestätigt Ihre Einstellungen und legt eine neue Sprechstundenreihe an

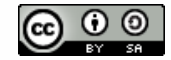

# Wie mache ich das

#### genau? 
Anmeldungen auf ein oder mehrere Objekte beschränken

Sie haben die Möglichkeit, die Anmeldung zu Ihren Sprechstunden auf ein oder mehrere Objekte (z.B. Kurse oder Gruppen) zu beschränken. Im Abschnitt **Objekt im Magazin** tragen Sie die 1D des Objektes in das Eingabefeld ein. Die Trennung der einzelnen IDs erfolgt durch ein Komma

**o Hinweis: Die ID finden Sie unter dem Reiter "Info" des jeweiligen Objektes im** Bereich "Link zu dieser Seite": https://www.beispiel.de/ilias/goto\_uk\_crs\_123456.html. Hier ist die ID dann die Nummer 123456, welche in das Feld eingetragen wird

### $\sim$  Änderungen vornehmen

Sie möchten eine angelegte Sprechstundenreihe bearbeiten.

- **o** Hinweis: Bei einer nachträglichen Bearbeitung sind dann nicht mehr alle Eigenschaften bearbeitbar, z. B. Dauer eines Termins, Anzahl an Terminen pro Sprechstunde, Wiederholungen.
- 1. Klicken Sie im Hauptmenü auf der linken Seite auf den Eintrag **Arbeitsraum,** wählen Sie im Kontextmenü den Eintrag **Kalender**
- 2. Öffnen Sie den Reiter **Sprechstundenverwaltung**
- 3. Aktivieren Sie die Checkbox vor der gewünschten Sprechstunde
	- **o** Hinweis: Sie können auch alle in dieser Reihe angelegten Termine gleichzeitig zur Bearbeitung auswählen. Hierzu aktivieren Sie die Checkbox **Alle Auswählen** unten auf der Seite
- 4. Wählen Sie im Auswahlmenü über den Sprechstunden den Eintrag **Bearbeiten** und klicken Sie auf **Aktionen ausführen**
- 5. ILIAS öffnet den **Termin-Editor,** in dem Sie die gewünschte Sprechstunde bearbeiten können.
	- **o** Hinweis: Sie erreichen den Termin-Editor auch über das Aktionenmenü rechts neben der Sprechstunde. Öffnen Sie dieses und klicken Sie auf **Bearbeiten**

Teile dieses Werks stammen aus "[Bedienungsanleitung zu ILIAS](https://fh.do/online-hilfe-7) 7", von ILIAS Online-Hilfe Redaktion, lizenziert unter CC BY-SA 4.0.

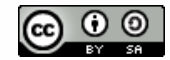

#### Wie mache ich das genau?

**<sup>A</sup>**Terminbuchungen einsehen

Sie möchten Ihre Terminbuchungen einsehen. Buchungen sind Sprechstundenanmeldungen der lernenden.

- 1. Klicken Sie im Hauptmenü auf den Eintrag **Arbeitsraum.** wählen Sie im Kontextmenü den Eintrag **Kalender**
- 2. Öffnen Sie den Reiter **Sprechstundenverwaltung**
- 3. Klicken Sie auf den Unterreiter **Buchungen**
- 4. ILIAS zeigt Ihnen eine Übersicht über alle Buchungen
	- **o** Hinweis Im Reiter **Agenda** des Kalenders können Sie mit einem Klick in der Ansichtssteuerung eine Tages-. Wochen- oder Monatsansicht auswählen und den Status einer Buchung einsehen. Die Farbe **Grün** am linken Rand steht für frei. die Farbe **Rot** für gebucht und die Farbe **Gelb** für gebucht. aber noch nicht vollständig
- **A** Einen Termin absagen

Sie möchten eine Terminbuchung absagen.

- 1. Klicken Sie im Hauptmenü auf den Eintrag **Arbeitsraum.** wählen Sie im Kontextmenü den Eintrag **Kalender**
- 2. Öffnen Sie den Reiter **Sprechstundenverwaltung**
- 3. Klicken Sie auf den Unterreiter **Buchungen**
- 4. ILIAS zeigt Ihnen eine Übersicht über alle Buchungen
- 5. Aktivieren Sie die Checkbox vor der gewünschten Buchung
- 6. Öffnen Sie das Aktionenmenü über der Buchung
- 7 Wählen Sie den Eintrag **Terminbuchung absagen** und klicken Sie auf den Button **Aktion ausführen**
- 8. ILIAS fragt Sie. ob Sie sicher sind. dass Sie den Termin absagen wollen
- g. Klicken Sie auf den Button **Terminbuchung absagen**
	- **o** Hinweis: Wenn Sie eine Terminbuchung absagen. erhält der'die Buchende eine Stornierungsmail. Sollten Sie dies nicht beabsichtigen. benutzen Sie bitte die Funktion "Terminbuchung löschen"
- 10. ILIAS sagt die ausgewählten Buchungen ab. löscht Sie und gibt Ihnen eine Übersicht der restlichen Buchungen
	- **o** Hinweis: Sie können Termine auch mit Hilfe des Aktionenmenüs rechts von der Buchung absagen. Öffnen Sie hierzu das Aktionenmenü und klicken Sie auf **Terminbuchung absagen**

#### Sprechstunden für alle?

Sie wissen nun, wie Sie Sprechstunden für die Mitglieder Ihrer Kurse anbieten. Mit Hilfe des ILIAS Portfolios können Sie die Buchung von Sprechstunden auch für Studierende ermöglichen, die **nicht** in Ihren Kursen oder Gruppen angemeldet sind. Wie das funktioniert, erklären wir Ihnen in unserem Beitrag Sprechstunden für alle!

Dieses Werk ist lizenziert unter einer Creative Commons Namensnennung - Weitergabe [unter gleichen Bedingungen 4.](https://creativecommons.org/licenses/by-sa/4.0/)0 International Lizenz.